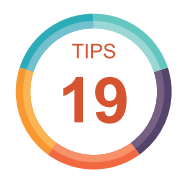

■ 36

封鎖不安全的網站

網路中充斥著許多不安全的網站,這些網站常會影響電腦而導致中毒, 建議先行封鎖這些網站以免不小心開啟。

於 **Chrome** 線上應用程式商品 首頁搜尋並安裝 **Block site** 擴充功能,完成後 選按 同意 鈕會自動開啟 **Blook site** 設定頁面。

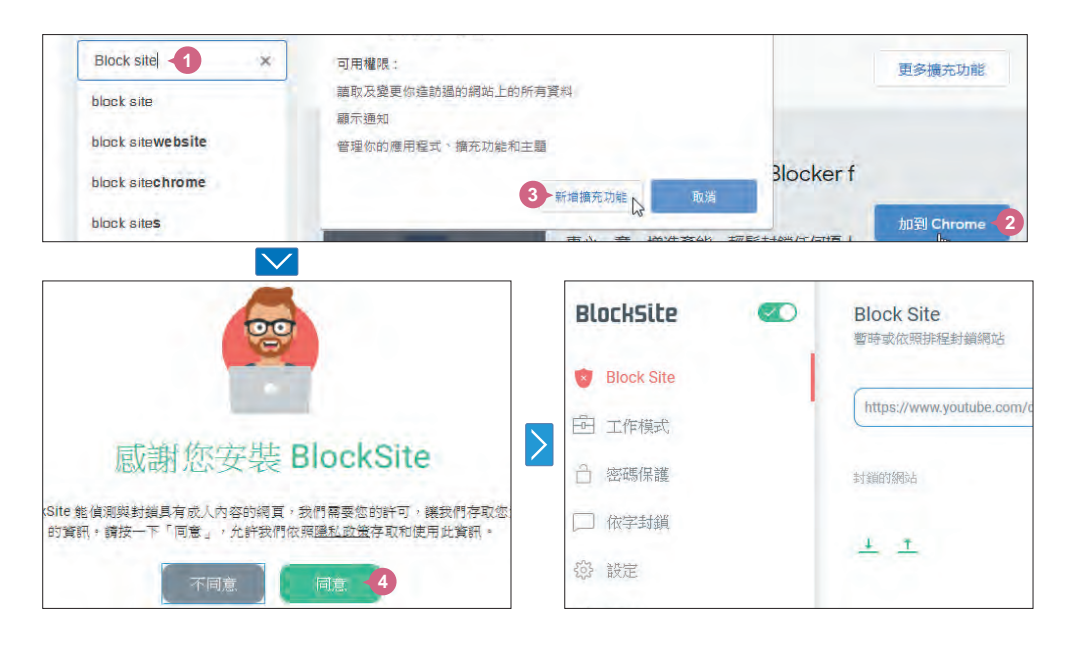

於 輸入網址 欄位輸入要封鎖的網址,再按 + 即可。除了封鎖該網站外,還可 以指定轉址連接到安全的頁面,只要按 **重新導向** 鈕,輸入指定的網址後,按 好 的 紐即可。 **02**

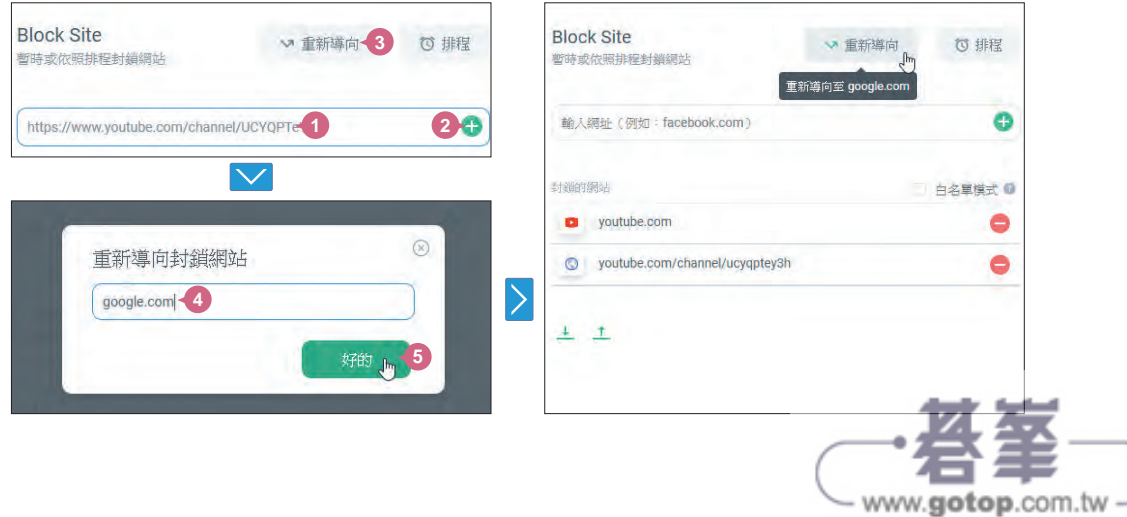

www.gotop.com.tw

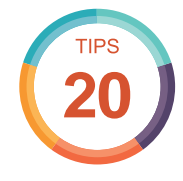

### 將網頁傳送至其他裝置

06 05 04 03 02 01

當你的電腦及行動裝置上登入 Chrome 並完成同步,就可以在各個裝置 之間分享網頁,方便讓資料帶著走或是更進一步的處理與分享。

#### 透過電腦版 **Chrome** 分享

開啟要傳送的網頁後按一下網址列,再選按右側 回, 接著於清單中選按欲傳送的裝置 (若沒有看到想傳送的裝置選項,可檢查該裝置的 Chrome 瀏覽器,是否已登入了同一 個帳號並開啟同步)。被分享的裝置就會收到通知,選按該通知即可開啟分享的網頁。

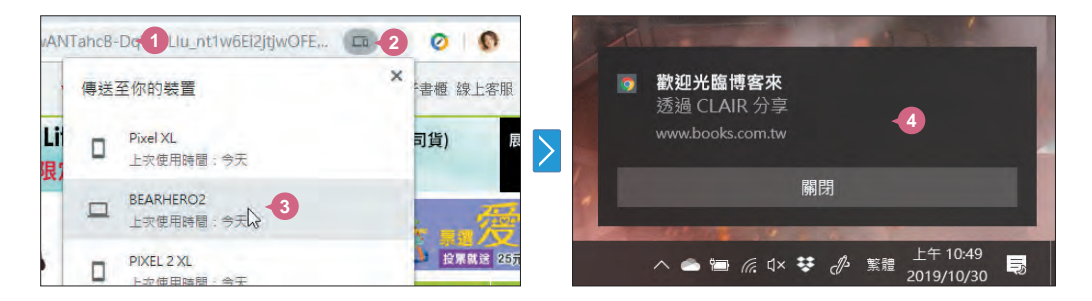

### 透過行動裝置 **Chrome** 分享

開啟要傳送的網頁後,於 Chrome 右上角點一下 !?, 點選 分享,接著點選 傳**送至你 的裝置**,在 **傳送到** 清單中點選要傳送的裝置即可 (若沒有看到想傳送的裝置選項,可 檢查該裝置的 Chrome 瀏覽器,是否已登入了同一個帳號並開啟同步)。被分享的裝置 會收到通知,選按該通知即可開啟分享的網頁。

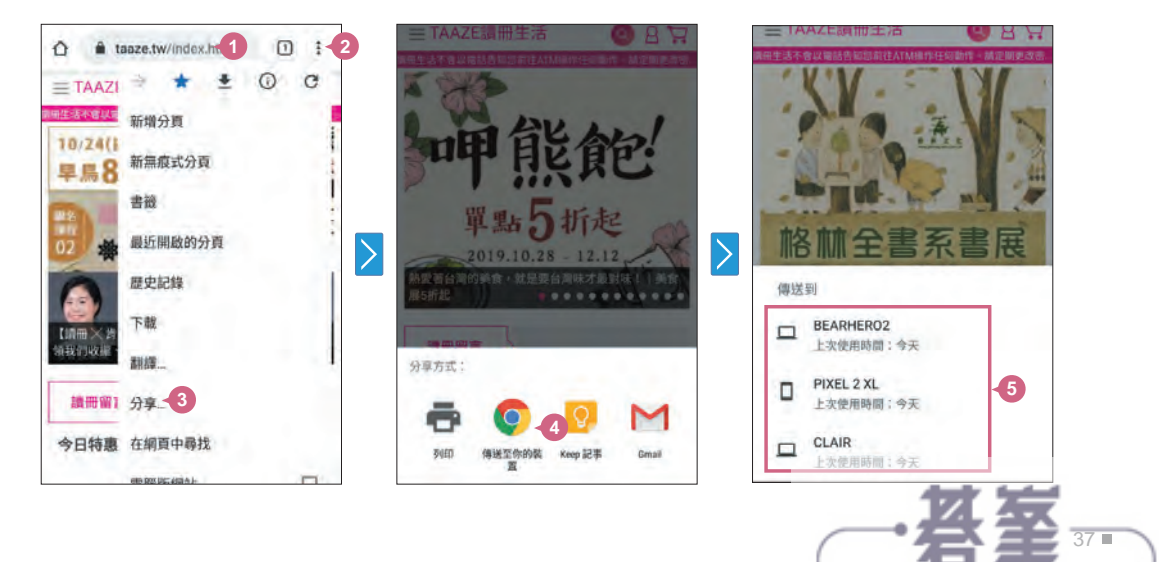

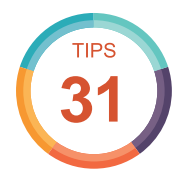

**02**

**03**

用圖片搜尋資料

有時候手上只有相關的圖片,卻不知道物品名稱或是風景地點名稱,這 時只要利用以圖搜圖就可以搜尋到相關的結果。

於「www.google.com.tw」進入 Google 首頁,選按右上方的圖片 轉換至圖片搜 尋書面,再選按搜尋欄位右側 ■ 以圖搜尋。

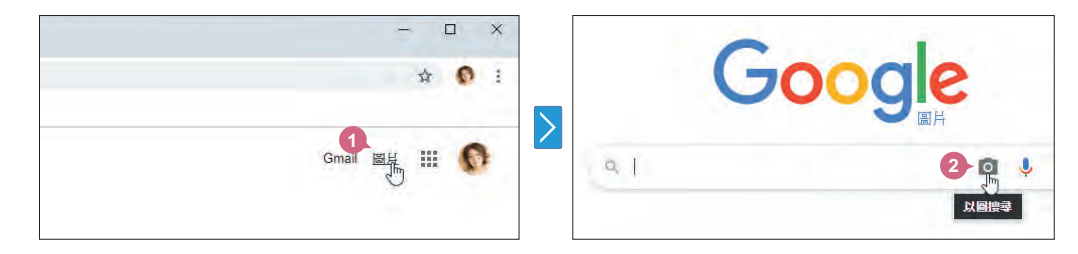

於 上傳圖片 標籤選按 選擇檔案 鈕, 指定電腦中要做為搜尋依據的圖片檔案位 置及檔名後,按 開啟 鈕,即會以該圖片進行搜尋。

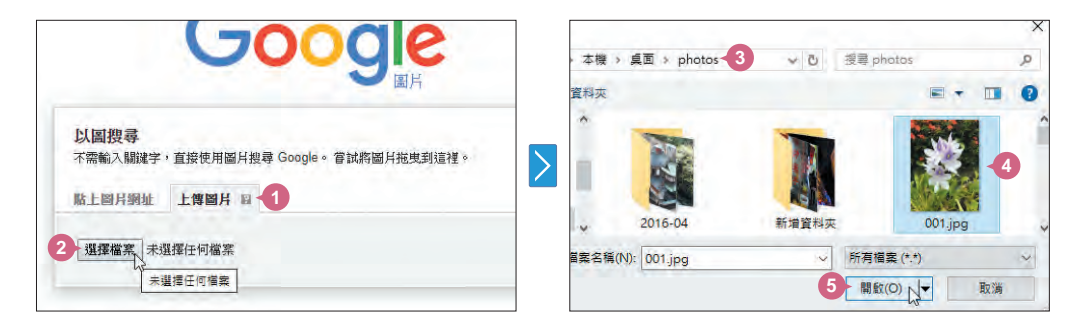

搜尋完成後,搜尋欄位中就會出現 Google 自動判斷的關鍵字,下方也會出現 包含網頁及圖片的搜尋結果。

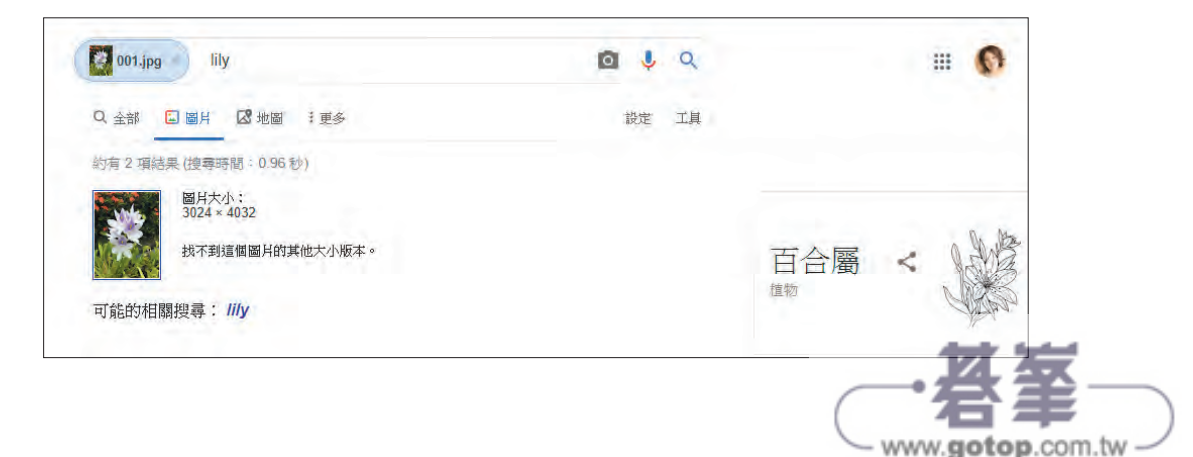

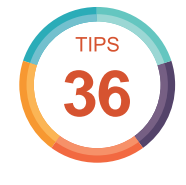

## 過濾不雅內容的搜尋結果

06 05 04 03 02 01

網路資訊包羅萬象難免會有不雅內容,安全搜尋 功能可過濾大部分不當 圖片或煽情露骨的搜尋結果,讓自己與未成年的使用者更放心使用。

**01**

**02**

**03**

於「www.google.com.tw」Google 首頁右下角選按 設定\搜尋設定,進入畫面 中核選 開啟安全搜尋,這樣就可以過濾不當圖片或煽情露骨的搜尋結果。

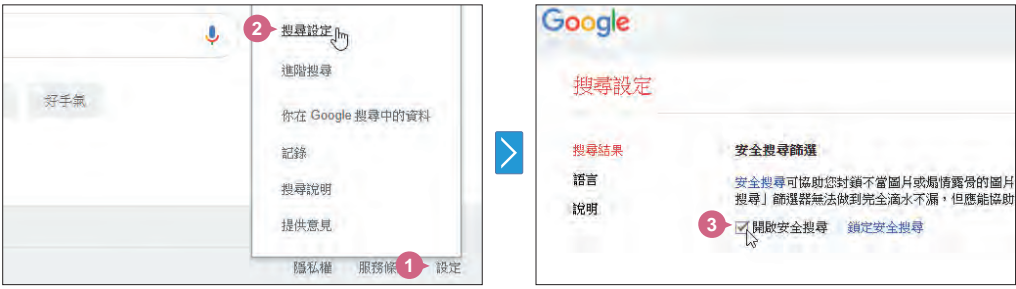

設定過濾結果後,繼續按 鎖定安全搜尋,接著輸入帳號密碼後按 繼續 鈕。

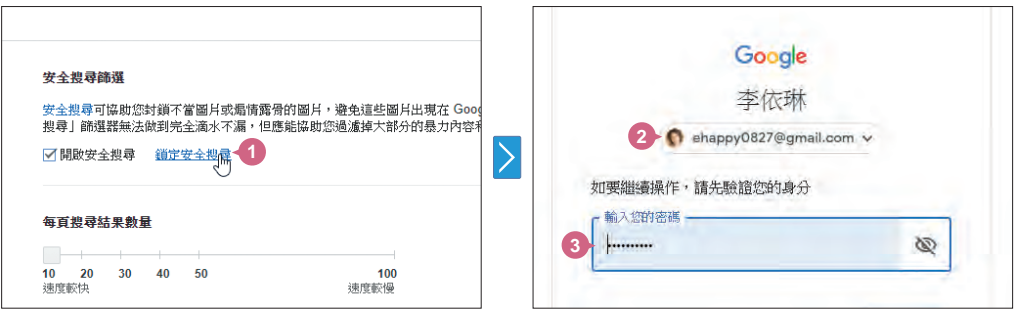

按 鎖定安全搜尋 鈕, Google 搜尋系統就會將此設定鎖定,為了避免此設定隨 便被其他人解除,之後需要密碼才能解開過濾內容的設定。

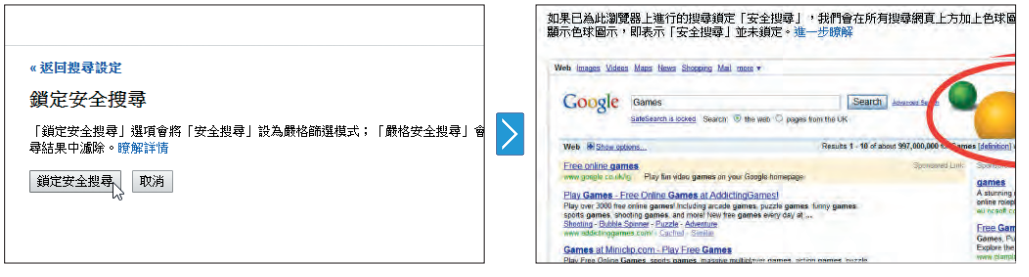

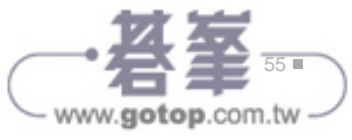

#### 認識 **Google Lens**

Google Lens 是 Google 開發的 AI 辨識、搜尋工具,只要 用手機鏡頭掃描或是以相片就可以直接達到搜尋、翻譯、 辨識動植物、點餐建議或掃描條碼...等目的,在 Android 系統需要下載 **Google** 智慧鏡頭 應用程式,iOS 系統 則是下載 G Google 應用程式,再點選搜尋列右側 3. 就 可以開啟 Google Lens。

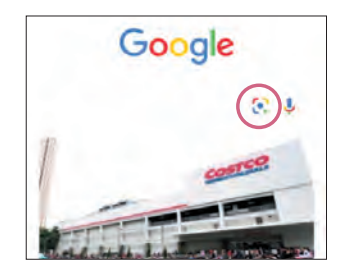

### 用 **Google Lens** 自動掃描並搜尋

開啟 Google Lens 後,用手機鏡頭對準要搜尋的對象,會自動掃描並搜尋,書面中出 現白色圓圈後點選 $\overline{Q}$ ,於書面下方就會出現相關結果,將書面往上拖曳可以觀看更多 相似結果,之後再點選正確的項目。

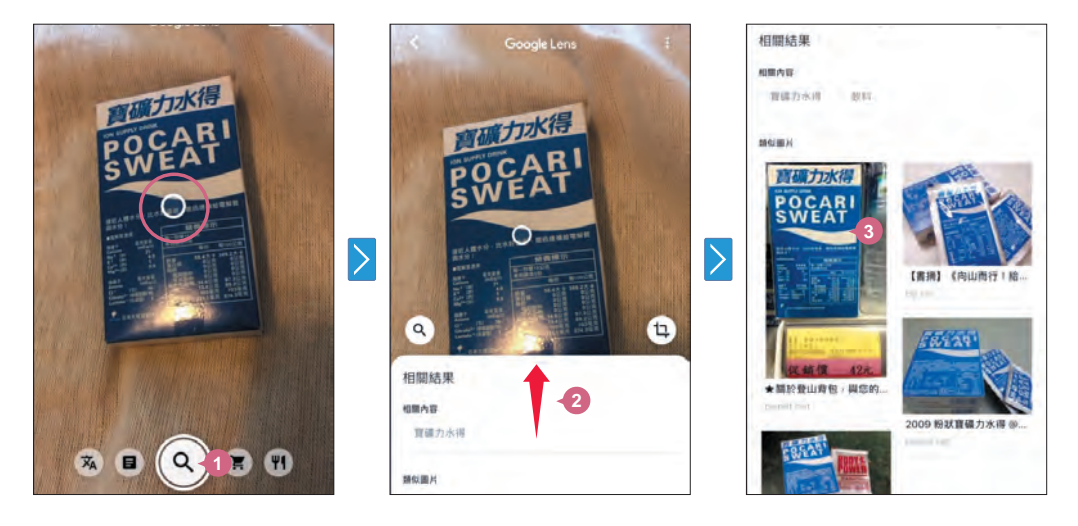

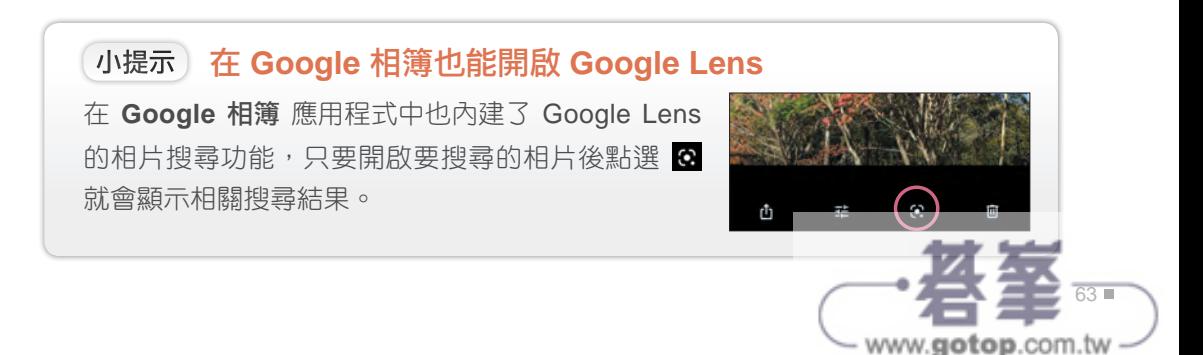

### 06 05 04 03 02 01

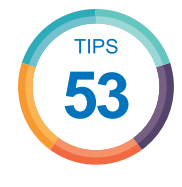

**01**

**02**

# 直接編輯 **Gmail** 中的 **Office** 附加檔案

電子郵件內含的附加檔案如果是 Office 文件時,不需要下載就可以直接 開啟 Google 雲端硬碟,在雲端上進行編輯,不受地域或軟體限制。

在開啟的郵件瀏覽畫面中,會於內容下方顯示 Office 附件檔案縮圖,將滑鼠指 標移到附件縮圖上時按 2.

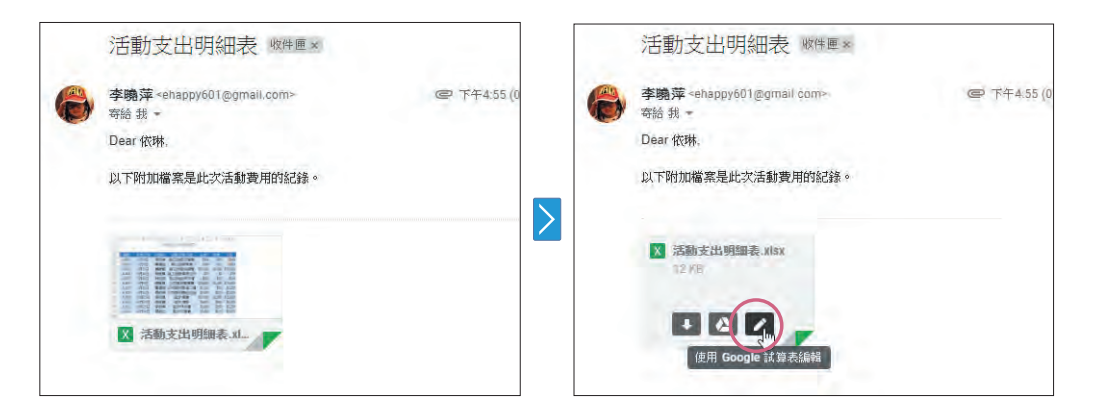

Gmail 會依 Office 檔案類別分別轉換成 文件、試算表 或 簡報 開啟, 不但可以 省去下載時間,即使出門在外,也可以隨時在雲端上進行處理。(線上進階文件 編輯可以參 Part 07)

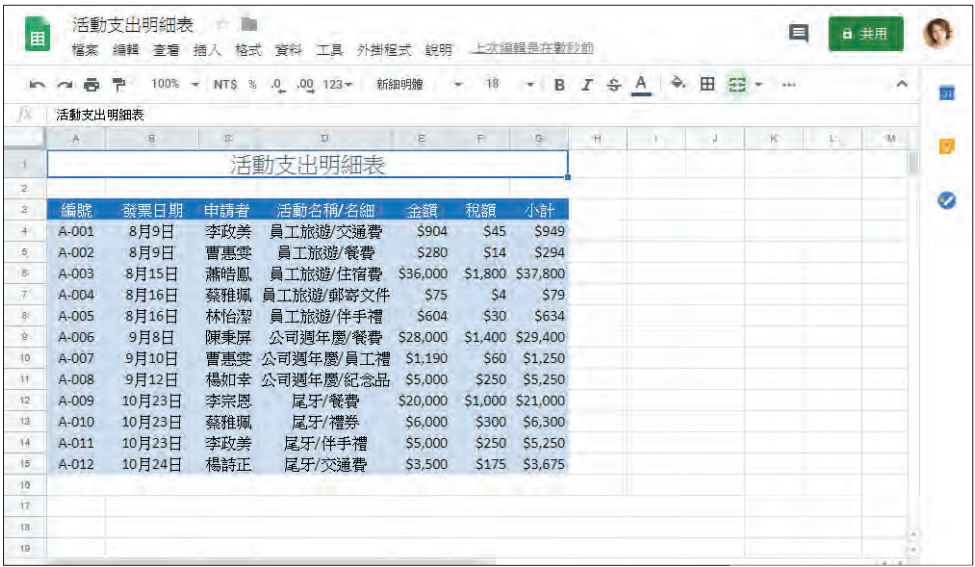

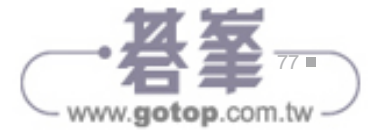

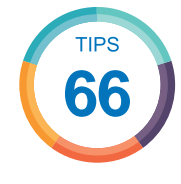

### 設定通知,重要事項不忘記

如果不想錯過或忘記公司會議、好友生日、紀念日...等許多活動,可以 透過日曆的預先 通知 功能掌握各項行程。

在建立或編輯活動時,於編輯活動畫面可以設定 "通知類型" 及 "提醒時間"。(如 果按右側 可取消此活動通知的設定) **01**

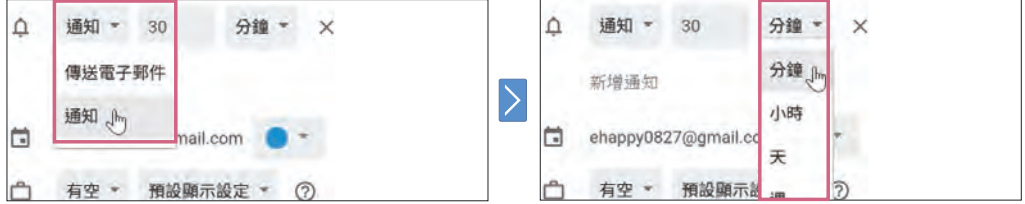

如果覺得一個通知不夠,可以選按 新增通知,設定多組提醒時間,搭配電子郵 02 <sup>222</sup>×第13 1922×1752 1932×202×1042×202×104<br>件或彈出式視窗的提醒方式達到提醒加乘效果。

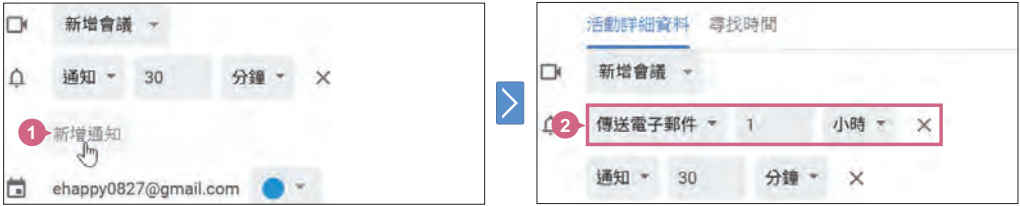

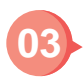

完成設定後選按 儲存 鈕。以這個活動來說,下午 5:30 的美術課,會在 1 小時 前以電子郵件通知;在活動開始的前 30 分鐘 (下午 5:00),會出現彈出式視窗 提醒你活動內容,可以按 確定 鈕。

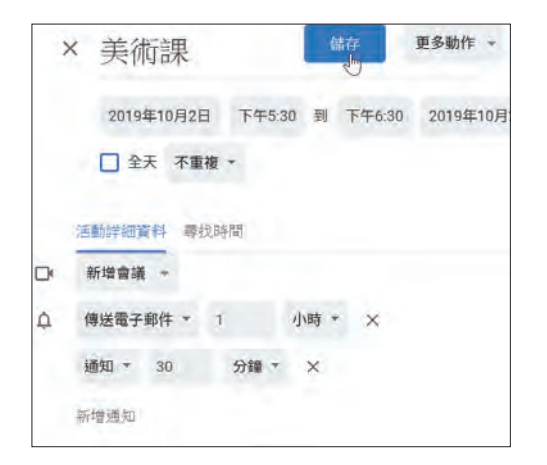

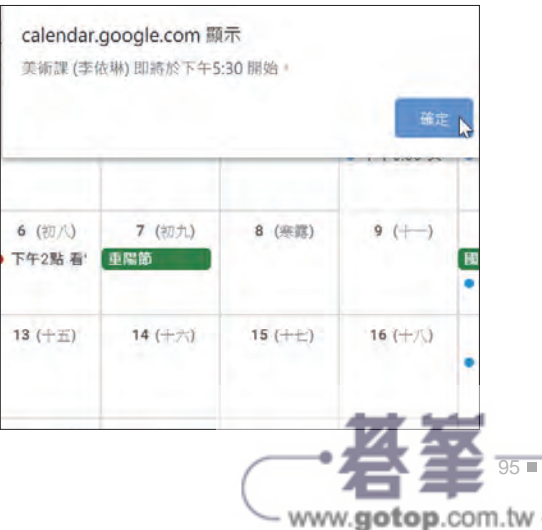

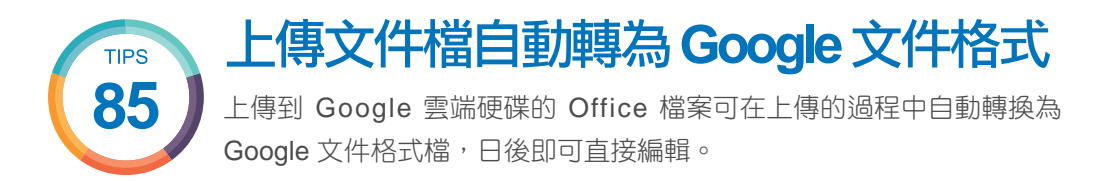

上傳到 Google 雲端硬碟的 Office 檔案,預設僅能瀏覽,若要開啟編輯必須透過 **Google** 文件、試算表 或 簡報 應用程式轉換成 Google 文件格式的檔案才能編輯,但 仍會保留原來的 Office 格式檔案。

若覺得這樣很麻煩,可以設定上傳的 Office 檔案文件均自動轉為 Google 文件格式 (不 保留 Office 格式檔案),選按 Google 雲端硬碟主畫面右上角 图\ 設定,核選 將已上傳 的檔案轉換成 Google 文件編輯器格式,再按 完成 鈕。(如果不需要自動轉換時記得取 消核選此項目)

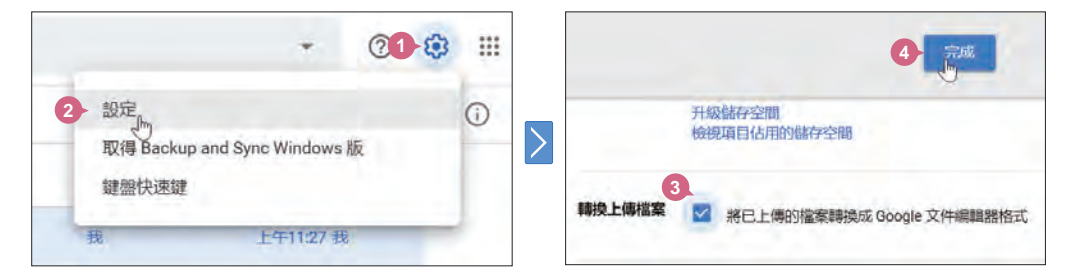

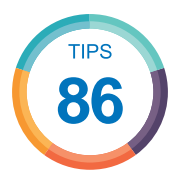

# **Google** 的 **OCR** 中文辨識

利用 Google 的中文辨識功能,不用第三方軟體也能針對照片或 PDF 檔 內容辨識文字。

只要在圖片 (.jpg、.gif、.png) 和 PDF 檔案 (.pdf) 上按一下滑鼠右鍵,選按 選擇開啟工 具 \ **Google** 文件,就會開啟 Google 文件並將內容辨識轉成文字,雖然還沒辦法達到 百分之百的辨識結果,但中文字的準確度已有九成,算是很不錯了。

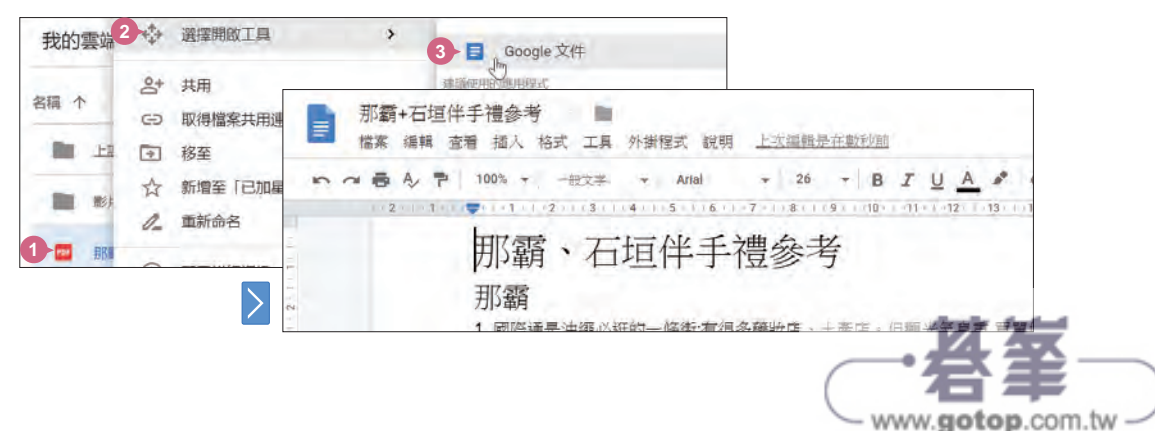

### 不需轉檔即可編輯 **Office** 文件

需要編輯 Office 文件,但電腦中又沒安裝微軟的 Office 軟體,也不想將該檔案轉成 Google 格式,只要於 Chrome 瀏覽器安裝擴充功能就行了。

於 **Chrome** 線上應用程式商店 首頁搜尋並安裝 文件、試算表及簡報的 **Office** 擴 **01 无功能。 (可參考 P.33 的說明進入 Chrome 線上應用程式商店)** 

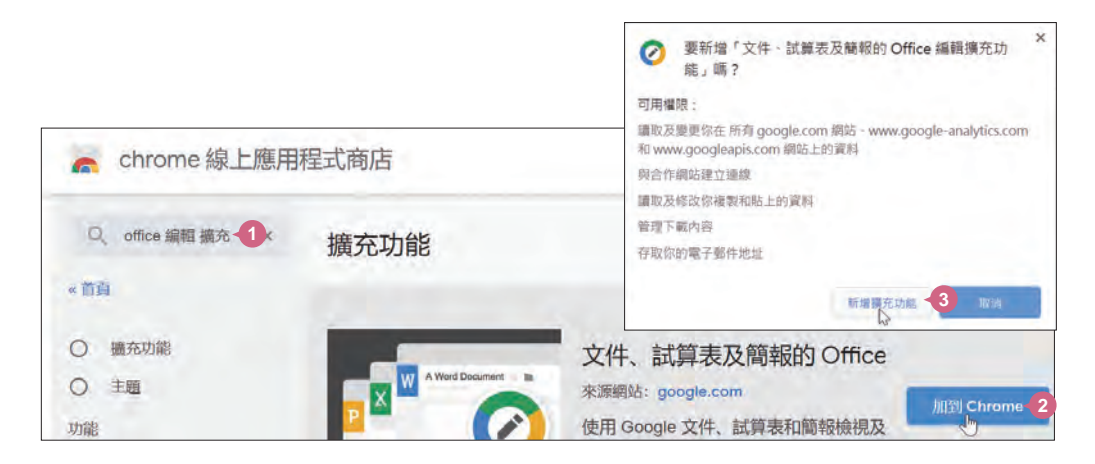

擴充功能安裝完成後,只要拖曳 Office 格式檔案至 Chrome 頁面中,檔案會以 O<sub>2</sub> 微微微微微微微微微微微微

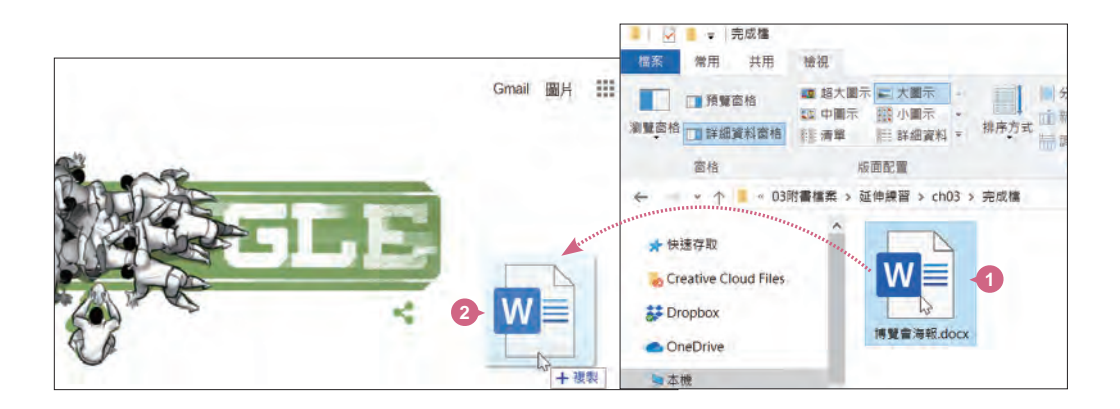

編輯完成後可按編輯區上方 下載 鈕將此文件以 Office 格式存回本機中,或是選 按 檔案 \ 儲存為 **Google** 文件,可另存為 Google 格式的文件、簡報與試算表。 (試算表或簡報的操作完全相同) **03**

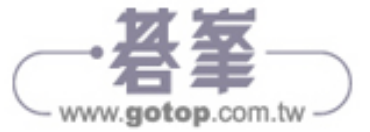

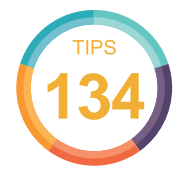

## 建立個人專屬的地圖

Google 地圖除了規劃路線外,還可以將已去過或是想去的景點標示在 個人地圖,打造一個屬於自己的旅行地圖。

於 Google 地圖搜尋列左側按一下 囯 選單,於展開的項目選按 你的地點。

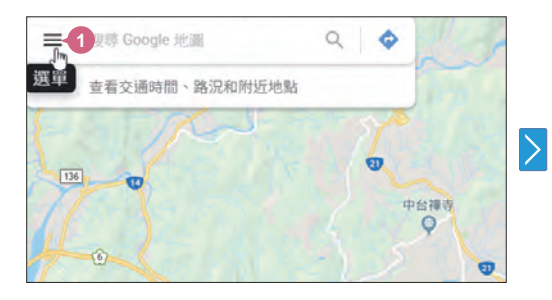

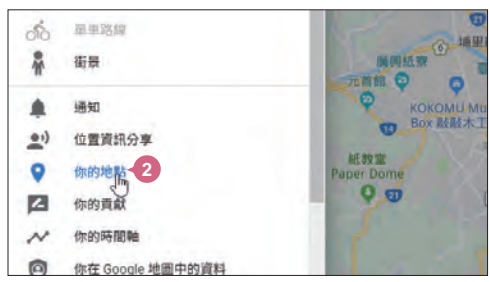

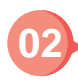

於 地圖 標籤選按 建立地圖,建 立新的地圖。(建立地圖前,請先 確認是否已經登入帳號。)

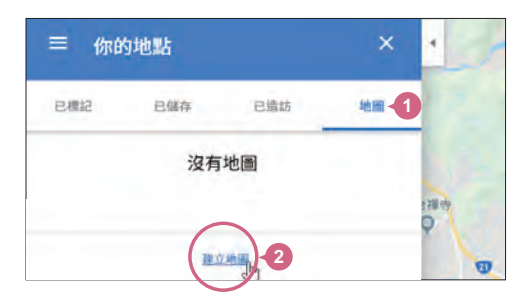

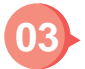

於無標題的地圖 上按一下滑鼠左鍵,命名新地圖的標題,輸入說明後按儲 存 鈕。

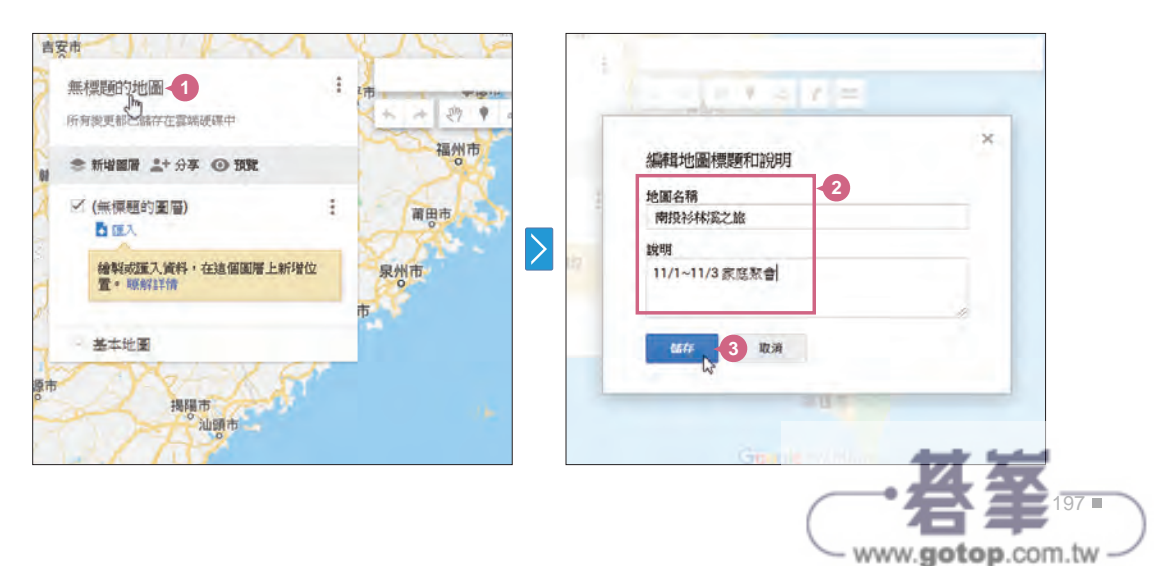

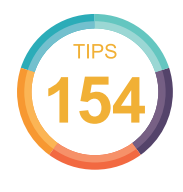

## 與朋友分享影片中的精彩片段

若是希望朋友能從影片某個時間點開始瀏覽,可以在要轉貼的 YouTube 網址加上時間控制碼,開啟該網址後就能從指定時間點播放影片內容。

於影片播放畫面,利用 ▶ 或拖曳時間軸,選擇要播放的開始畫面 (此例時間點 設定 44 分 04 秒),再選按下方 7 分享。

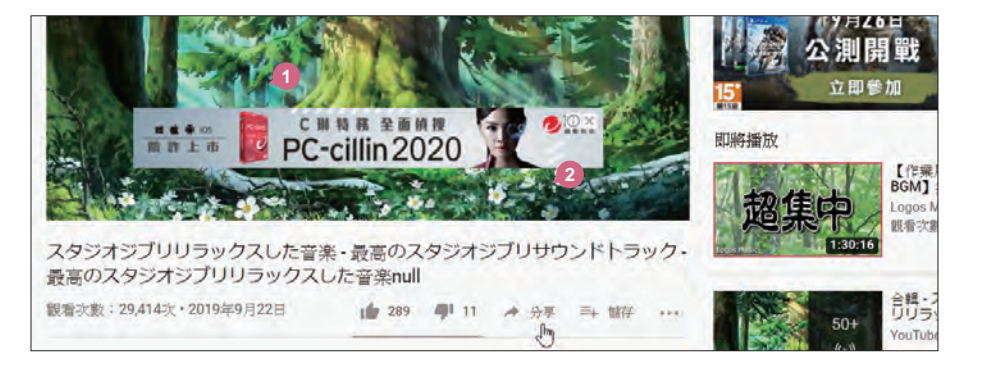

**02**

於 分享 畫面核選 開始處,右側會顯示目前影片暫停的時間點,而上方 YouTube 網址最後方會加上「?t=時間點」,接著只要選按 複製 加上時間點的 YouTube 網址,於臉書、電子郵件...等貼上,即可與朋友分享,當朋友開啟網址後,就能 從指定時間點播放影片內容。

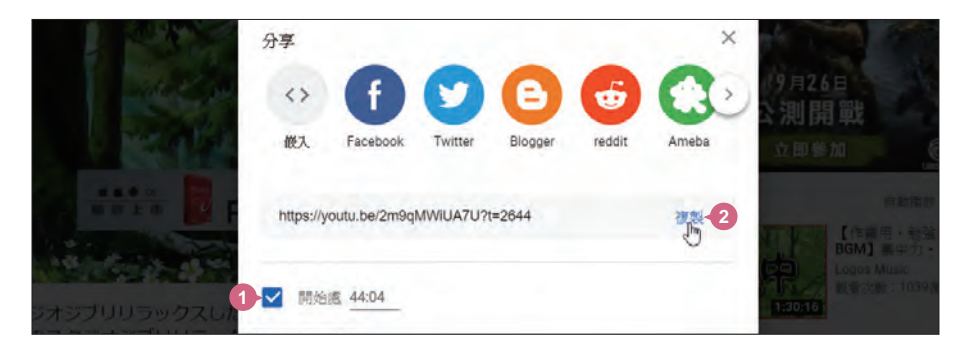

影片即使已指定開始播放畫面的時間點,但若選按 分享 的社群圖示,影片依然 會從最前面播放。只有複製加上時間點的 YouTube 網址連結至網頁或社群服務 平台貼上分享,才會讓影片依指定開始的時間點播放。 小提示)為什麼指定時間點後,影片還是從最前面開始播放?

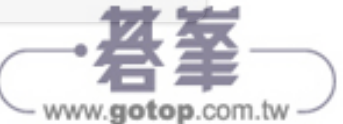